# 원자 만들기 SIM 사용지침서

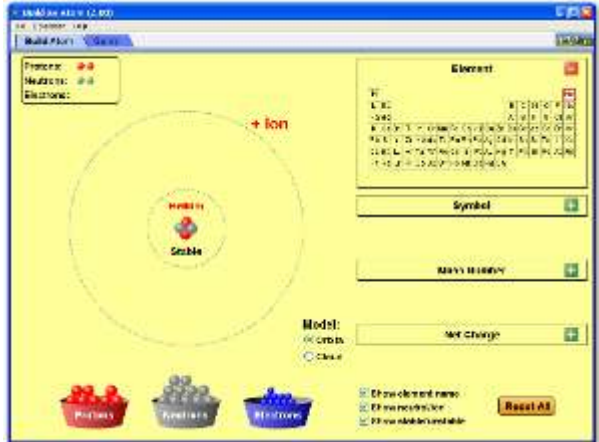

### 시뮬레이션의 개요

- ▶ 양성자, 중성자, 전자로 원자를 구성하고, 이들의 질량, 하전, 구조 및 명명법을 학습한다.
- ▶ 이어서 이러한 지식을 테스트하기 위한 게임을 한다 !

## 주요 주제

- 원자구조
- 원자

## 학습목표

- 양성자, 중성자, 전자의 숫자로 원자 모형을 그리고, 원소를 확인하며 질량과 하전을 결정한다.
- 양성자, 중성자, 전자를 더하거나 빼면 원소 종류, 하전, 질량이 어떻게 변화될지를 예측한다.
- 원소 이름, 질량, 하전을 사용하여 양성자, 중성자, 전자의 수를 결정한다.
- 양성자, 중성자, 전자, 원소, 및 이온을 정의한다.

#### SIM 작동방법

#### <원자만들기>

- 1. [기호], [질량수], [알짜 하전]의 [+]를 클릭하여 이들 값을 볼 수 있게 한다.
- 2. 양성자 하나를 마우스(왼쪽을 누른체)로 X 표시가 있는 핵으로 이동시키고 이렇게 생성된 원자의 기호, 질량수. 알짜 전하 값을 확인한다.
- 3. 2 와 같은 방법으로 양성자와 중성자를 더해가며 실험을 계속한다. 핵이 [안정]한 경우와 [불안정]한 경우가 언제인지 관찰한다.
- 4. 이어서 전자를 전자 궤도로 이동시켜 생성되는 원자와 이온의 종류를 관찰한다.
- 5. [모두 초기화]를 클릭하여 처음 상태가 되면 새로운 원자를 만들어 본다.

#### <게임>

- 1. [게임 세팅]에서 초시계를 켜거나 끄고, 소리를 켜거나 끈다.
- 2. "레벨 1}을 선택하고 시작을 누르면 "원소찾기 게임'이 시작된다.
- 3. 그림에서 주어진 원자/이온의 원소기호를 찾아 마우스로 클릭하고, 그 것이 "중성원자"인지 "이온"인지를 선택한다.
- 4. [체크]를 클릭하여 정답이면 웃는 얼굴, 오답이면 찡그린 얼굴과 함께 [다시 시도]가 나타난다.
- 5. 다시 시도하여도 정답을 못맟추면 [정답보기]가 나타나고 이를 클릭하면 정답이 주어진다.
- 6. "레벨 1" 게임을 계속 하려면 [다음[을 누르고, 다른 레벨의 게임을 하려면 [새로운 게임]을 클릭한다.
- 7. [게임 세팅]에서 "레벨 2"를 선택하면 입자의 하전을 결정하는 게임이 시작된다.
- 8. 마우스로 숫자를 선택하고 [체크]를 눌러 웃는 얼굴이 나타나면 정답이다. 오답이면 찡그린 얼굴과 함께 [다시 시도]가 나타난다.
- 9. 다시 시도하여도 정답을 못 맟추면 [정답보기]가 나타나고 이를 클릭하면 정답이 주어진다.
- 10. "레벨 2" 게임을 계속 하려면 [다음[을 누르고, 다른 레벨의 게임을 하려면 [새로운 게임]을 클릭한다.
- 11. [게임 세팅]에서 "레벨 3"를 선택하면 입자의 "전체하전"이나 "질량수"를 알아 맞추는 게임이 시작된다.
- 12. 마우스로 숫자를 선택하고 [체크]를 눌러 웃는 얼굴이 나타나면 정답이다. 오답이면 찡그린 얼굴과 함께 [다시 시도]가 나타난다.
- 13. 다시 시도하여도 정답을 못 맟추면 [정답보기]가 나타나고 이를 클릭하면 정답이 주어진다.
- 14. "레벨 3" 게임을 계속 하려면 [다음[을 누르고, 다른 레벨의 게임을 하려면 [새로운 게임]을 클릭한다.
- 15. [게임 세팅]에서 "레벨 4"를 선택하면 원자/이온의 구성입자(양성자/중성자/전자)의 수를 알아 맞추는 게임이 시작된다.
- 16. 마우스로 숫자를 선택하고 [체크]를 눌러 웃는 얼굴이 나타나면 정답이다. 오답이면 찡그린 얼굴과 함께 [다시 시도]가 나타난다.
- 17. 다시 시도하여도 정답을 못 맟추면 [정답보기]가 나타나고 이를 클릭하면 정답이 주어진다.
- 18. 각 레벨의 게임에서 게임에 걸린 시간과 점수로 경쟁을 할 수 있다.
- 이 시뮬레이션의 학습목표 달성에 적합한 수업지도안이나 실험지도안을 작성하여 [whakuklee@gmail.com](mailto:whakuklee@gmail.com) 으로 보내 주시면 검토 후 작성자의 이름을 넣어 이 사이트에 올려 드립니다.

지침서 작성 및 한국어 사이트 관리자: 이화국 전북대학교 명예교수(www.whakuk.com)